# "辅导猫"使用操作说明 管理员查看工作日志相关信息操作方法

#### 一、登录

1. 移动端: 手机扫码下载今日校园 APP;

2.电脑端:使用 360 极速浏览器或谷歌浏览器打开

https://cat.wisedu.com/,使用今日校园 APP 扫码登录。

#### 二、查看相关信息

1. 进入"今日校园"首页,点击"辅导猫",再点击"工作日志";

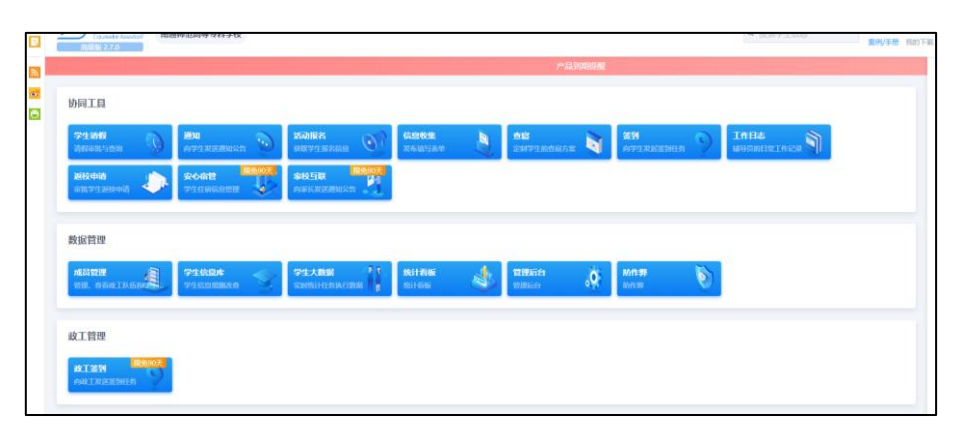

#### 2.工作日志中任务管理(仅限校级管理员账号)

进入"工作日志"功能,找到上方的"日志管控台",在上方的 "任务管理"中,可以看到您管理范围内用户提交工作日志的任务情 况, 您可以根据时间维度或人员维度进行自定义的筛选, 筛选结果可 在右侧导出。

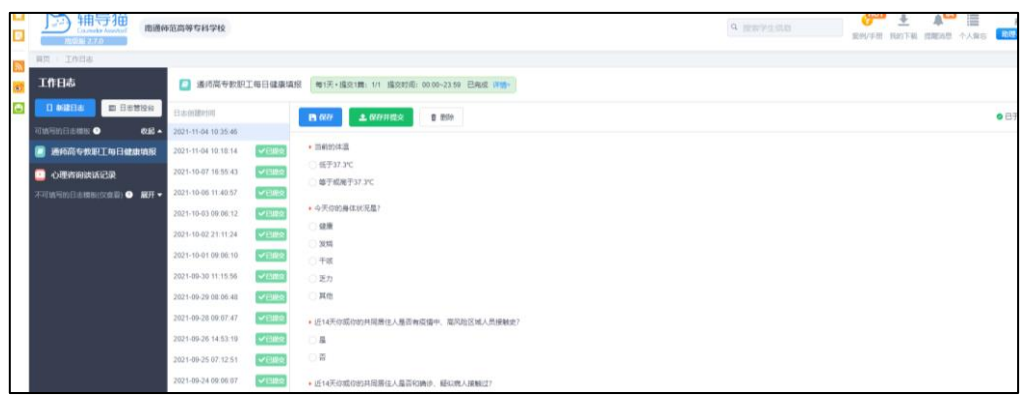

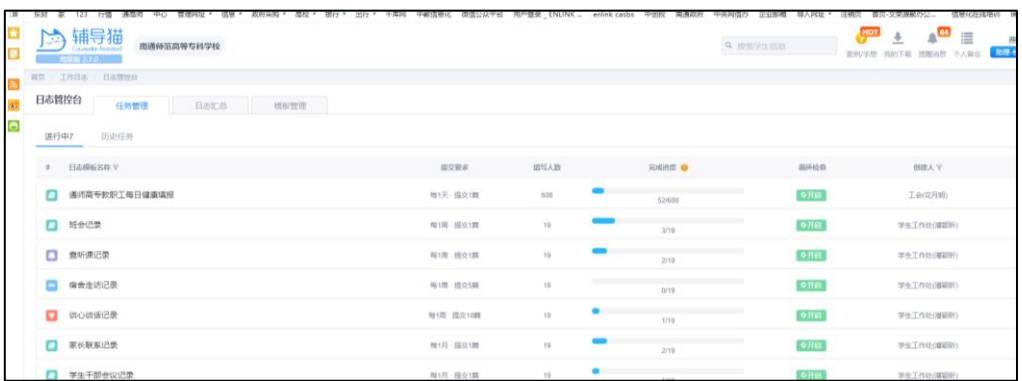

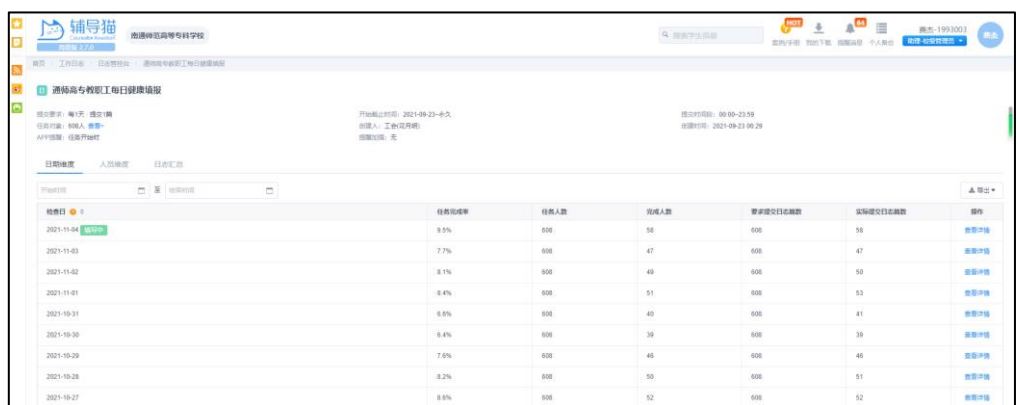

## 3.工作日志汇总与导出

## ◼ **电脑端汇总/导出工作日志**

管理员可以在首页进入"工作日志"功能,找到上方的"日志管 控台",在上方的"日志汇总"中,可以看到您管理范围内用户提交 的所有工作日志情况,您可以根据学院、用户、时间进行自定义的筛 选,筛选结果可在右侧导出。

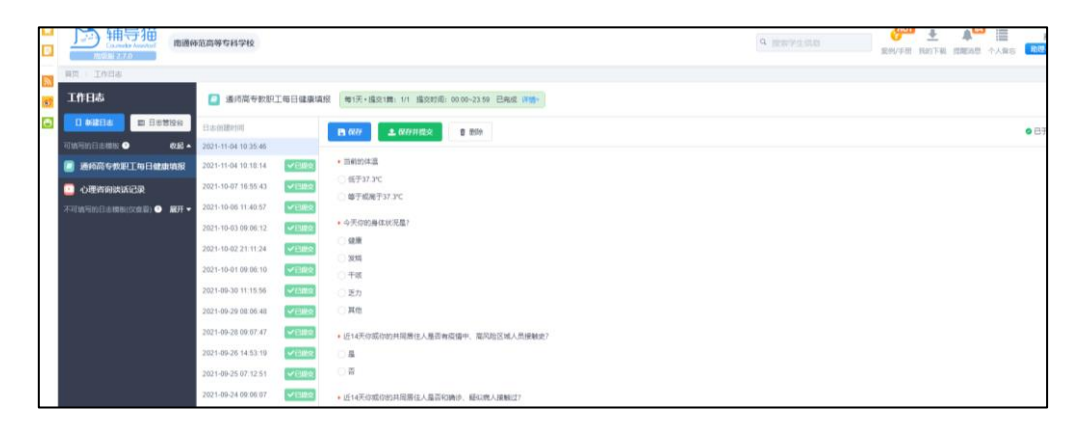

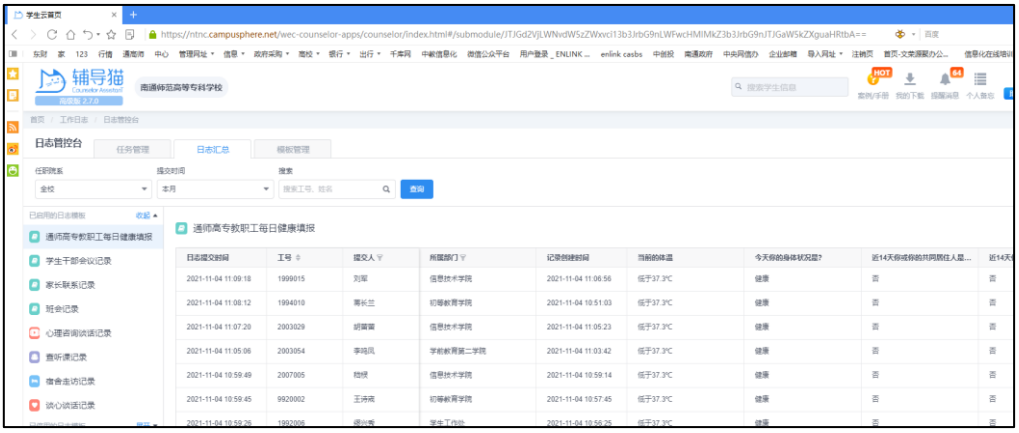

辅导员可以在首页进入"工作日志"功能,找到上方的"我提交 的日志",根据自己的需求筛选并导出。

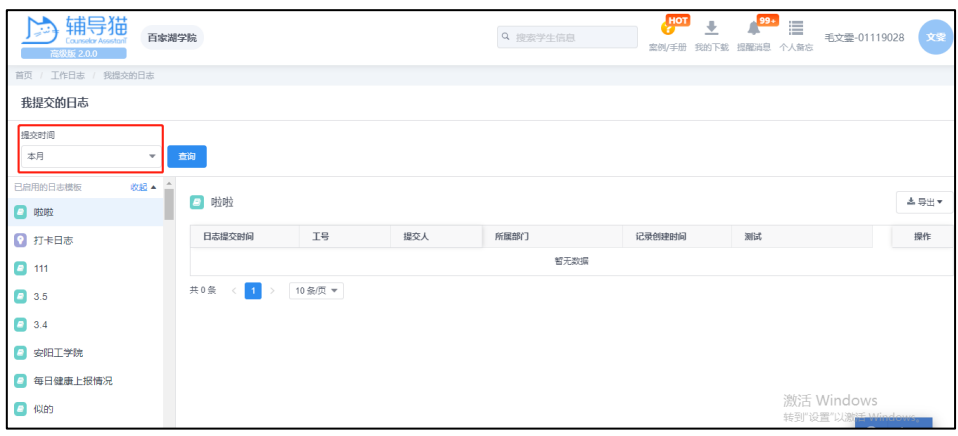

### ◼ **移动端汇总工作日志**

您可以在首页进入"工作日志"功能,找到下方的"日志汇总管 理",可以看到您管理范围内用户提交的所有工作日志情况,您可以 根据学院、用户、时间进行自定义的筛选。

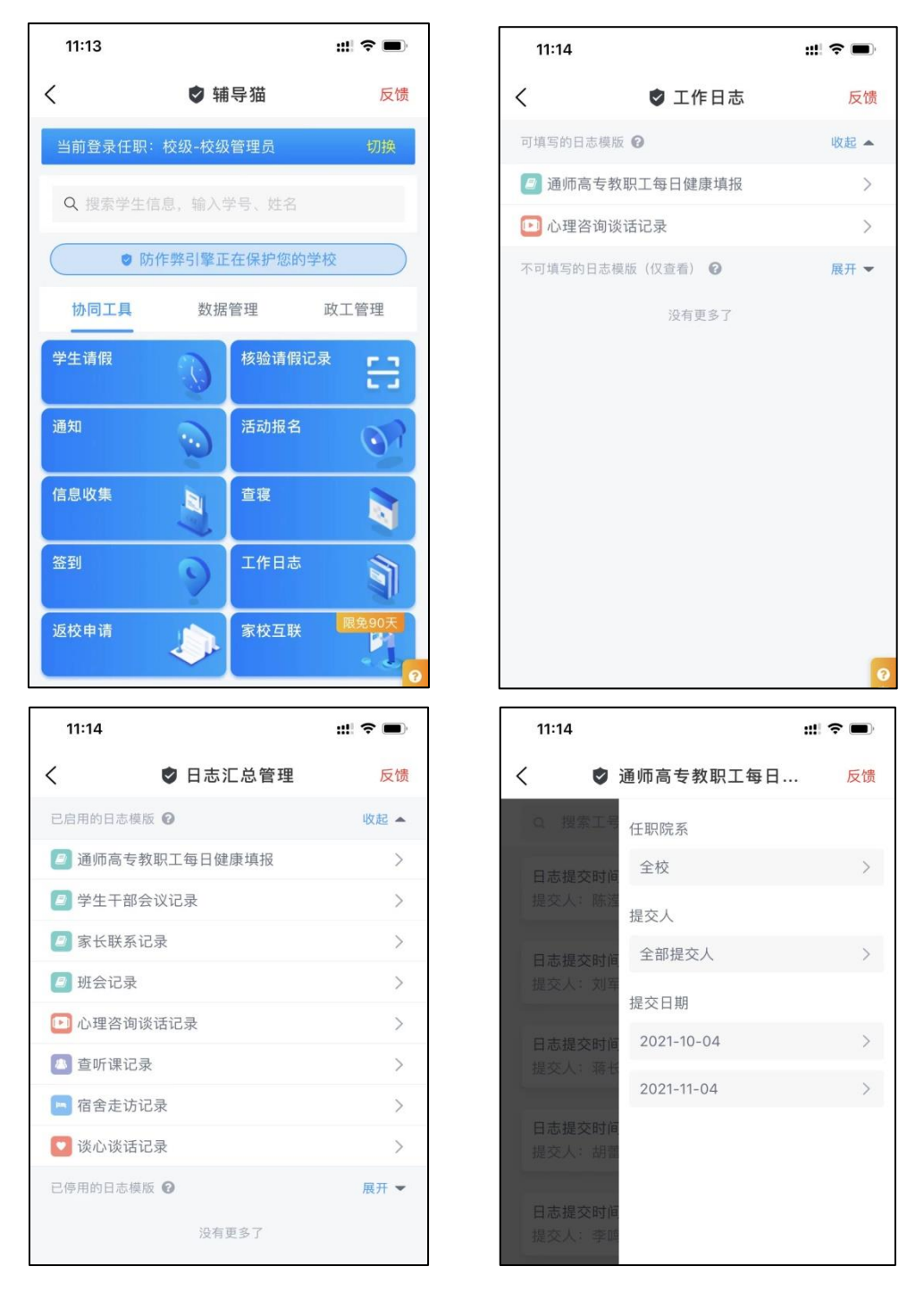